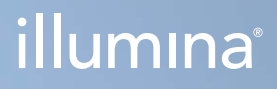

## Illumina DRAGEN Server for NovaSeq 6000Dx システム

Product Documentation

ILLUMINA PROPRIETARY 文書番号:200014171 v01 JPN 2022 年 8 月 本製品は NovaSeq 6000Dx システム(医療機器)の構成品です。 本文書およびその内容は、Illumina, Inc. およびその関連会社(以下、「イルミナ」という)の所有物であり、本文書に記載さ れた製品の使用に関連して、イルミナの顧客が契約上使用することのみを意図したものであり、その他の目的を意図したもので はありません。本文書およびその内容を、イルミナの書面による事前同意を得ずにその他の目的で利用または配布してはならず、 また方法を問わず、その他伝達、開示または複製してはなりません。イルミナは、本文書によって、自身の特許、商標、著作権 またはコモンロー上の権利に基づくいかなるライセンスも譲渡せず、また第三者の同様の権利も譲渡しないものとします。

本文書に記載された製品の適切かつ安全な使用を徹底するため、資格を有した、適切なトレーニングを受けた担当者が、本文書 の指示を厳密かつ明確に遵守しなければなりません。当該製品の使用に先立ち、本文書のすべての内容を熟読し、理解する必要 があるものとします。

本文書に含まれるすべての説明を熟読せず、明確に遵守しない場合、製品を損ない、使用者または他者を含む個人に傷害を負わ せ、その他の財産に損害を与える結果となる可能性があり、また本製品に適用される一切の保証は無効になるものとします。

イルミナは、本文書に記載された製品(その部品またはソフトウェアを含む)の不適切な使用から生じる責任、または、顧客に よる当該製品の取得に関連してイルミナから付与される明示的な書面によるライセンスもしくは許可の範囲外で当該製品が使 用されることから生じる責任を一切負わないものとします。

© 2022 Illumina, Inc. All rights reserved.

すべての商標および登録商標は、Illumina, Inc. または各所有者に帰属します。商標および登録商標の詳細は [jp.illumina.com/company/legal.html](https://jp.illumina.com/company/legal.html) をご覧ください。

<span id="page-2-0"></span>改訂履歴

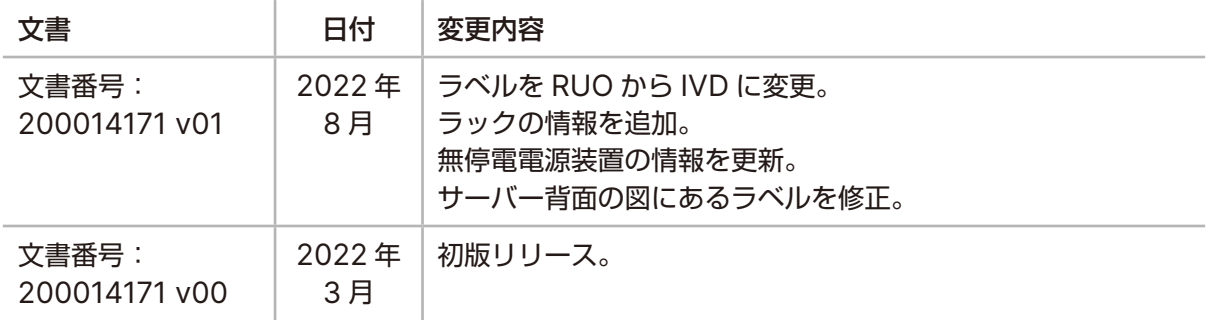

# 目次

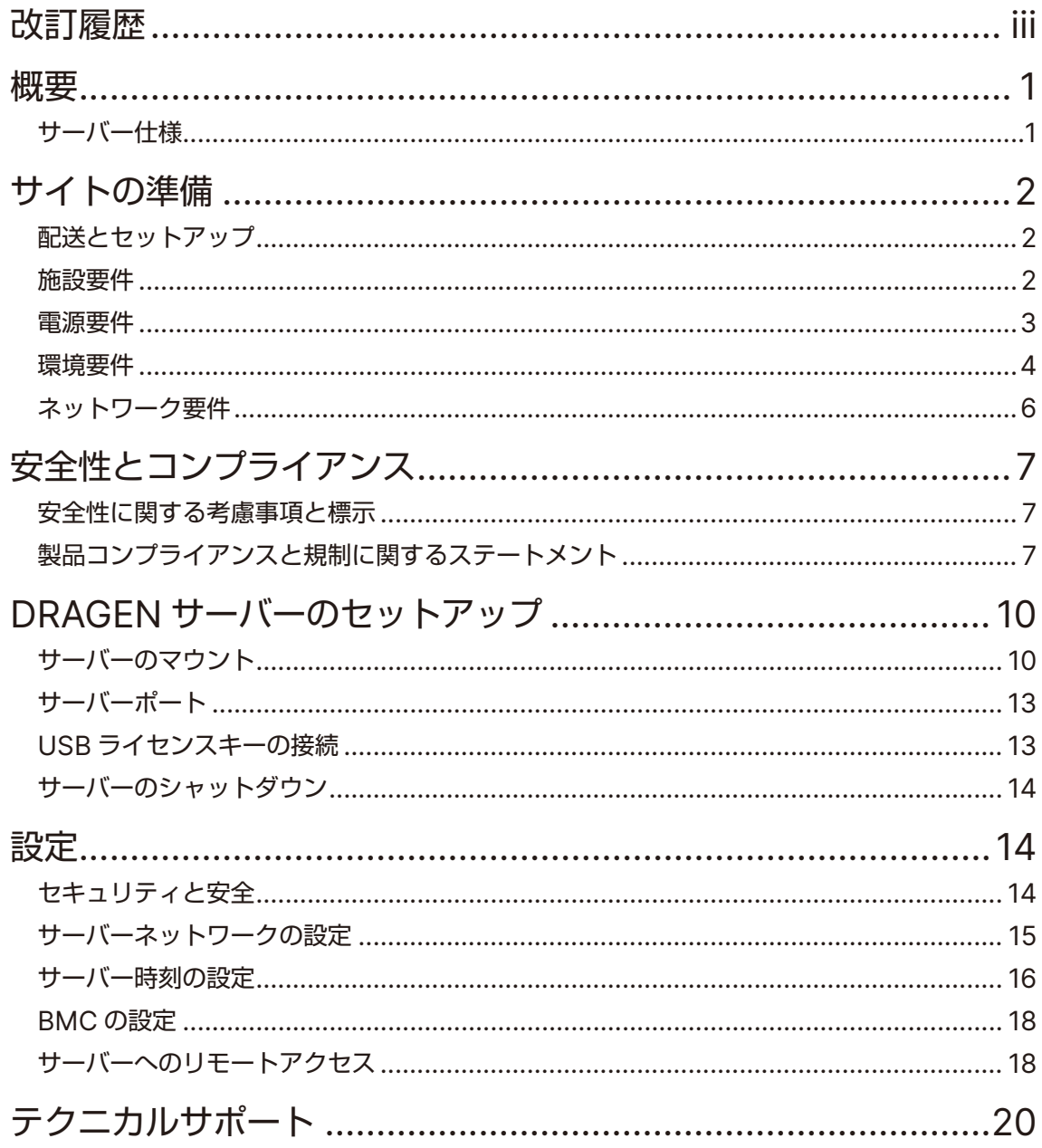

<span id="page-4-0"></span>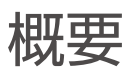

本文書では、Illumina® DRAGEN™ サーバーの設置と操作を目的としたサイトの準備を含むセットアップ手 順について説明します。

以下の仕様とガイドラインに従って施設を準備してください。

- スペース要件
- 電源要件
- 環境要件
- コンピューティング要件
- ネットワーク要件

## サーバー仕様

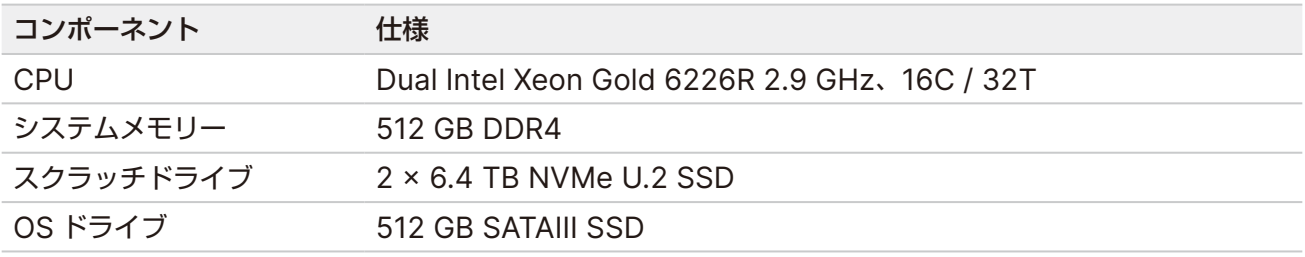

## <span id="page-5-0"></span>サイトの準備

本セクションでは、DRAGEN サーバーの設置と操作を目的としてサイトを準備するための仕様とガイドライ ンについて説明します。

- ラボスペース要件
- 電源要件
- 環境要件

## 配送とセットアップ

DRAGEN サーバーは、ユーザーが開封して設置します。配送前に設置スペースを準備しておいてください。

箱の寸法

以下の寸法を参考にして輸送計画、セットアップ計画、および保管計画を策定してください。

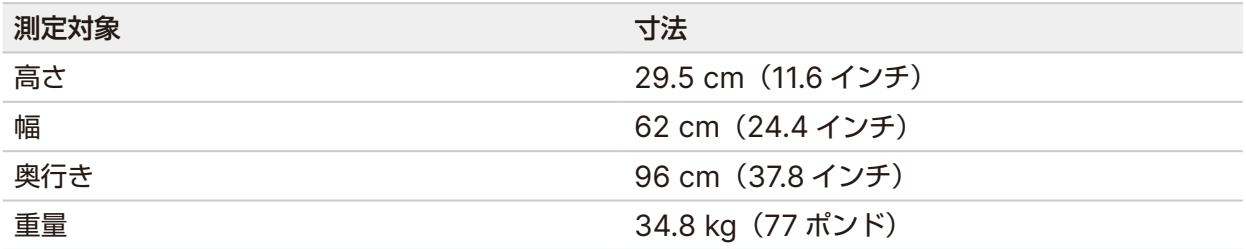

### 出荷箱に含まれるコンポーネント

DRAGEN サーバーとコンポーネントは 1 つの箱で出荷されます。以下のコンポーネントが含まれます。

- 電源コード(国によって異なる)
- DRAGEN サーバーライセンス USB キー
- ラックマウントレール:長さ 80 cm(31.5 インチ)
- ラックマウントねじ
- SFP+ トランシーバー 2 個

## 施設要件

本セクションに示す仕様と要件に従ってラボスペースを準備してください。

### 機器の寸法

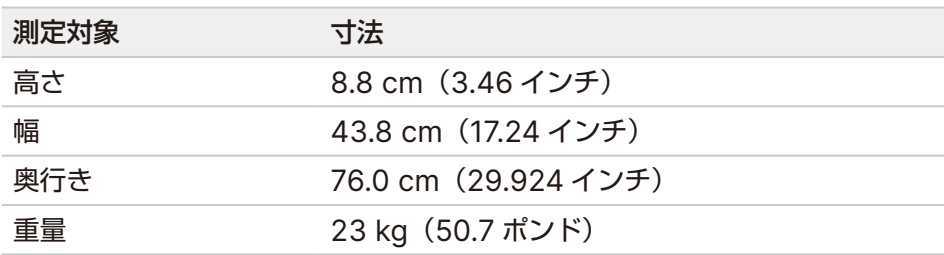

#### <span id="page-6-0"></span>ラック要件

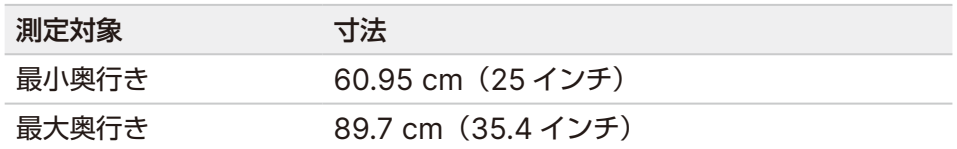

#### 注意  $\bigwedge$

ラックの奥行きがサーバーの奥行き(29.9 インチ)またはレールの長さ(31.5 インチ)よりも短 い場合、サーバーやレールがラックからはみ出します。電源やケーブルの管理の邪魔にならないよ うに、またラックが適切に閉じるように、奥行きが少なくとも 29 インチあるラックを使用してく ださい。

#### 設置要件

DRAGEN サーバーは、適正な換気ができ、電源コンセントにアクセスができ、サービス時にアクセスができ るように設置します。

- 少なくとも 2U のラックの高さを確保してください。
- サーバーから 3 m(10 フィート)以内に標準的な電源コンセントが 1 つあることを確認してください。
- 担当者がコンセントから電源コードをすばやく外せるように装置を設置してください。

## 電源要件

電力仕様

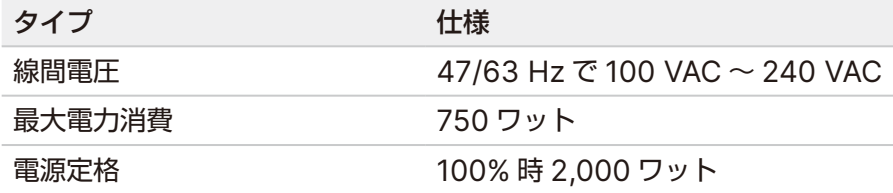

100 VAC ~ 240 VAC の場合、施設には適切な電圧を供給する、15 A 以上の接地極付き電源配線が設置さ れている必要があります。専用電源が必要です。電圧が 10% を超えて変動する場合、交流安定化電源が必要 となります。

サーバーは、他の機器と共有していない専用の電気回路に接続する必要があります。

### コンセント

施設に以下のコンセントが設置されている必要があります。

- 100 VAC ~ 110 VAC の場合、適切な電圧を供給する、10 A の接地極付き専用電源配線 2 本(電気接地 を使用)。
- 220 VAC ~ 240 VAC の場合、適切な電圧を供給する、6 A の接地極付き電源配線 2 本(電気接地を使用)。
- 北米および日本:NEMA 5–15。
- 電圧が 10% を超えて変動する場合、交流安定化電源が必要となります。

文書番号:200014171 v01 JPN 3 本製品は NovaSeq 6000Dx システム (医療機器)の構成品です。

### <span id="page-7-0"></span>保護接地

DRAGEN サーバーには筺体から保護接地を行うための接続部があります。電源コード を通して保護接地へ接続しています。本装置を使用する際には、電源コードの保護接地 接続が良好な作動状態であることを確認してください。

### 電源コード

装置には国際規格の IEC 60320 C20 に準拠したコンセントが付属しており、地域仕様の電源コードとと もに配送されます。地域規格に準拠した同等のコンセントまたは電源コードを入手するには、Interpower Corporation(www.interpower.com)などの第三者サプライヤーにお問い合わせください。すべての電 源コードの長さは 2.5 m (8 フィート)です。

AC 電源からコードを抜いたとき以外は常に高電圧が装置に供給されています。コンセントから電源コードを すばやく外せるようにサーバーを設置してください。

#### 注意  $\sqrt{N}$

電力サージを避けるため、装置を電源に接続するときは、延長コードを絶対に使用しないでく ださい。

## ヒューズ

本サーバーにはユーザーが交換可能なヒューズはありません。

## 環境要件

次の表は、装置を安全に収容するための温度、湿度、その他の環境要件を示しています。

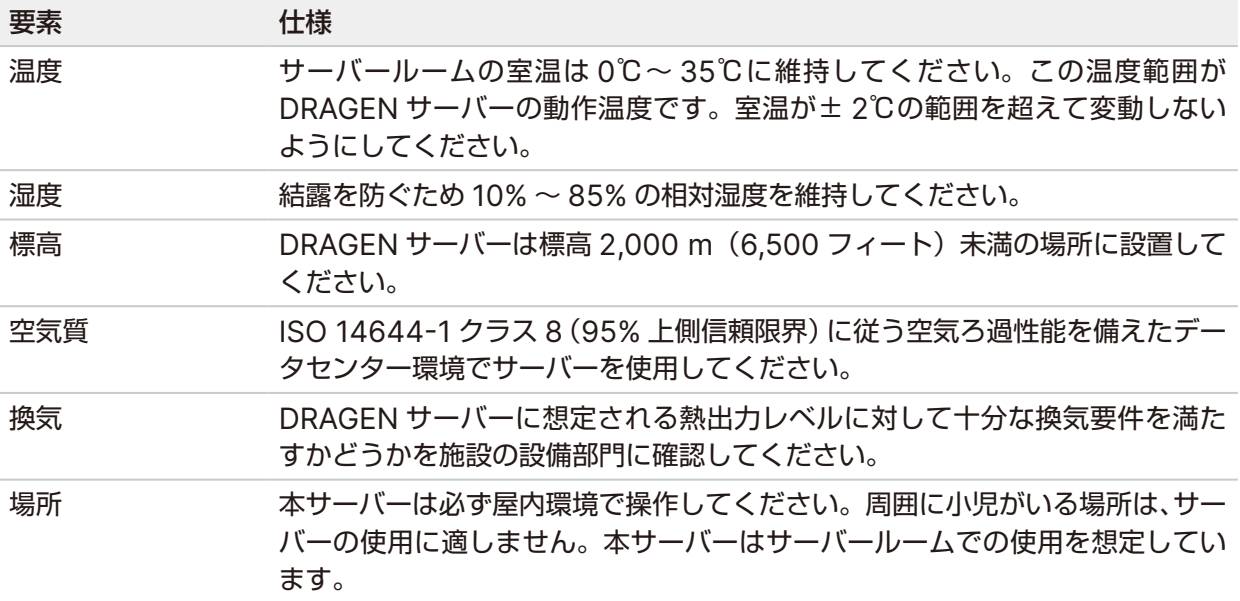

熱出力

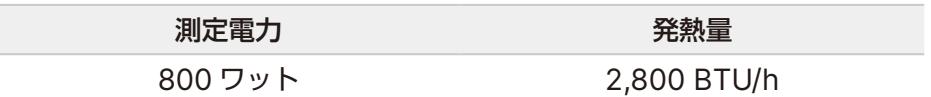

騒音出力

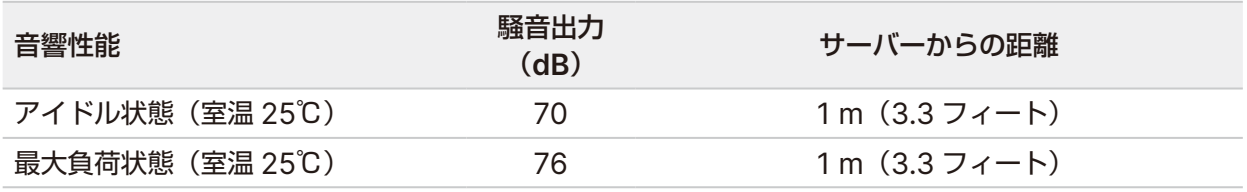

### 無停電電源装置

ユーザーが用意した無停電電源装置(UPS)を使用することを推奨します。

DRAGEN サーバーが UPS に接続しているかどうかにかかわらず、電力の遮断によるデータ損失に対しイル ミナでは責任を負いかねます。発電機でバックアップされた電源は、多くの場合、無停電ではありません。 電力が復帰するまでに、通常は短時間の停電が生じます。この停電のため、解析やデータ転送が中断されます。

次の表は、DRAGEN サーバーに推奨される UPS モデルの 3 つの例を示します。

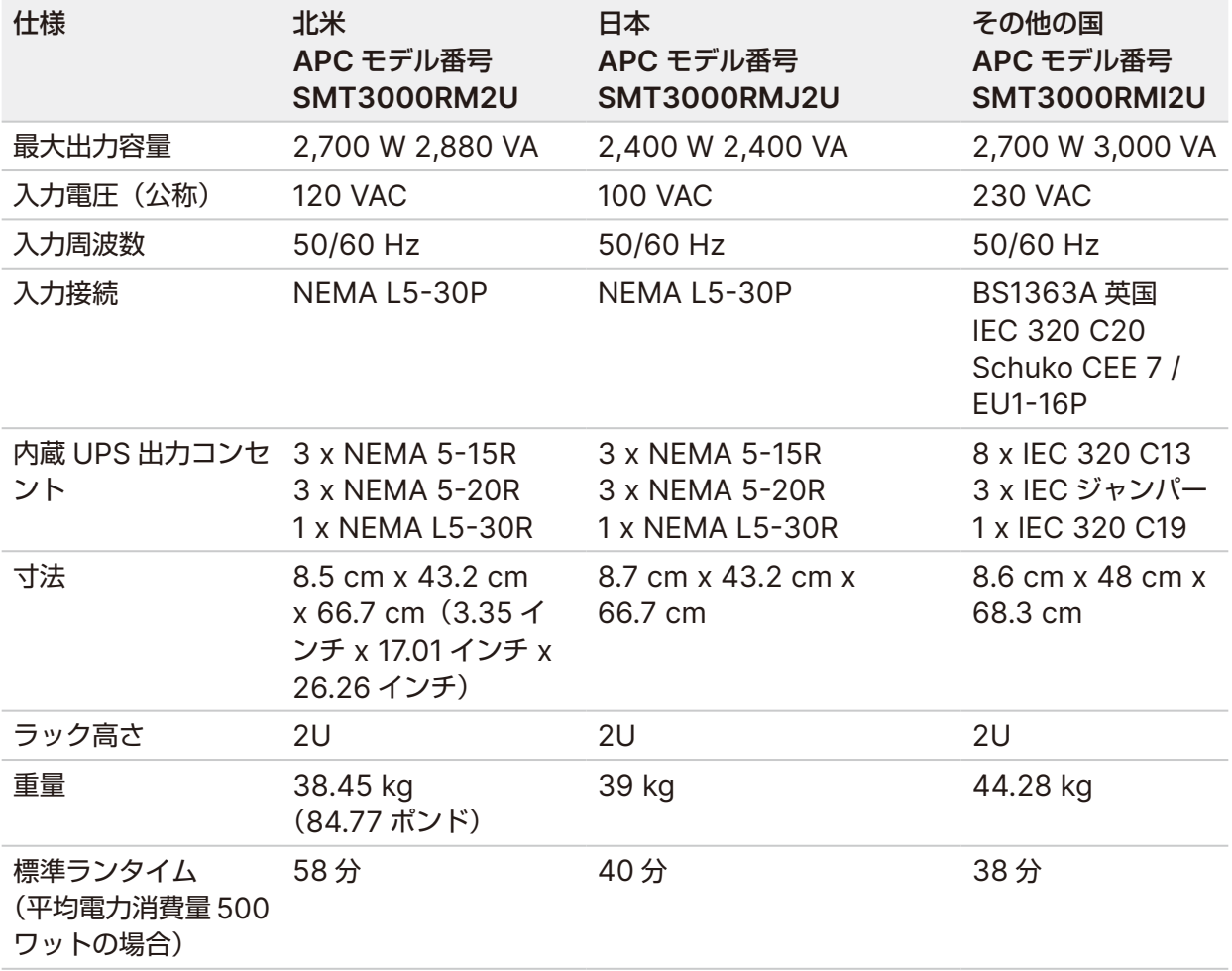

## <span id="page-9-0"></span>ネットワーク要件

テストを実施する前に、必要なコンポーネントがネットワークに組み込まれていて、ネットワーク接続推奨 要件を満たしていることを確認してください。

DRAGEN サーバーのセットアップには、以下のネットワークコンポーネントが必要です。

- デフォルトゲートウェイアドレス
- DNS サーバーの IP アドレス
- IP アドレス (2つ)
- IP アドレスのサブネットマスク

以下の操作を実行するには、ポート 80 と 443 を介した TCP による外部インターネット接続が必要です。

- ソフトウェアのアップデート
- イルミナのテクニカルサポートによるリモートアシスタンス
- ライセンスサーバーへのアクセス

#### ネットワーク接続

以下の推奨事項に従ってネットワーク接続を設定および構成してください。

- 接続の推奨帯域幅は 10 GB/s です。
- スイッチと他のネットワーク機器には、10 GB/s 以上が必要です。
	- − 各ネットワークスイッチ上の負荷の総容量を計算してください。接続されている装置やプリンターな どの補助的な機器の台数も容量に影響を与えることがあります。
- 10 GB 接続の場合、SFP+ および RJ45 接続がサポートされます。SFP+ ポートを使用する場合、 twinax ケーブルまたは SFP+ トランシーバーが必要です。検証済みのトランシーバーとしては、Intel と Finisar の製品があります。
- IT 部門の担当者に、ネットワークのメンテナンス活動を調査し、システムとの互換性に関するリスクが ないかどうかを確認するよう依頼してください。

## <span id="page-10-0"></span>安全性とコンプライアンス

本セクションには、DRAGEN サーバーの設置および操作に関連する重要な安全性情報が記載されています。 また、製品コンプライアンスと規制に関するステートメントについての記載も含まれています。本サーバー で何らかの操作を行う前に、本文書をお読みください。

本サーバーの生産国および製造日は、サーバーに貼付されているラベルに記載されています。

## 安全性に関する考慮事項と標示

本セクションでは、本サーバーの設置、アフターサービス、および操作に関連する潜在的な危険について説 明します。これらの危険が生じないように配慮して、本サーバーを操作してください。

## 全般的な安全性に関する警告

すべての作業者が、必ず DRAGEN サーバーの正しい操作方法と、安全性に関する考慮事項についての訓練 を受けるようにしてください。

#### 警告  $\sqrt{N}$

このラベル表示のある区域で作業する際は、作業者または DRAGEN サーバーへのリスクを最 小限に抑えるため、すべての作業指示に従ってください。

## 電気的安全性に関する警告

サーバーの外部パネルを取り外さないでください。ユーザーが点検できるコンポーネントは装置内部にあり ません。パネルを取り外した状態でサーバーを操作すると、線間電圧および直流電圧に曝露する恐れがあり ます。

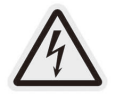

本サーバーは、50 Hz ~ 60 Hz における 100 VAC ~ 240 VAC の電圧で給電され ます。背面パネルと側面パネルの背後に危険な電圧源がありますが、他のパネルを取 り外してもアクセスできます。サーバーの電源がオフになっている場合でも、サーバー 上には電圧がかかっています。感電を避けるため、すべてのパネルを取り付けたまま サーバーを操作してください。

## 製品コンプライアンスと規制に関するステートメント

以下のコンプライアンスと規制に関するステートメントが DRAGEN サーバーに適用されます。

### 電気電子廃棄物(**WEEE**)指令

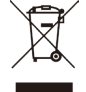

このラベルは、本装置が廃棄物に関する WEEE 指令に準拠していることを示します。

お使いの装置のリサイクルについて詳しくは、[jp.support.illumina.com/certificates.html](https://jp.support.illumina.com/certificates.html) にアクセスしてください。

## 製品の認証とコンプライアンス

DRAGEN サーバーは以下の指令に準拠しています。

- � EMC 2014/30/EU
- 低電圧指令 2014/35/EU
- ROHS 2011/65/EU および 2015/863
- � ErP 2009/125/EC

EU 適合宣言書とコンプライアンス証明書の詳細については、イルミナのウェブサイト [jp.support.](https://jp.support.illumina.com/certificates.html) [illumina.com/certificates.html](https://jp.support.illumina.com/certificates.html) で確認できます。

## 中国コンプライアンス

警吿

此为 A 級产品, 在生活环境中, 该产品可能会造成无线电干扰。在这种情况下, 可能需要用户对干扰采取切实可 行的措施。

仅适用于非热带气候条件下安全使用

仅适用于海拔 2000m 一下地区安全使用

## 日本コンプライアンス

この装置は、クラスA機器です。この装置を住宅環境で使用すると電波妨害 を引き起こすことがあります。この場合には使用者が適切な対策を講ずるよう 要求されることがあります。VCCI - A この装置は、情報処理装置等電波障害自主規制協議会(VCCI)の基準 に基づくクラス A 情報技術装置です。この装置を家庭環境で使用すると電波 妨害を引き起こすことがあります。この場合には使用者が適切な対策を講ず るよう要求されることがあります。

### 韓国コンプライアンス

해당 무선 설비는 운용 중 전파 혼신 가능성이 있음 .

A 급 기기 ( 업무용 방송통신기자재 )

이 기기는 업무용 (A 급 ) 전자파적합기기로서 판매자 또는 사용자는 이 점을주의하시기 바라며 , 가정 외의 지역에서 사용하는 것을 목적으로 합니다 .

## 注意!台湾コンプライアンス

**MIC CCAJ13LP3200TO** 

依據 低功率電波輻射性電機管理辦法

第十二條

經型式認證合格之低功率射頻電機,非經許可,公司、商號或使用者均不得擅自變更頻率、加大功率或變更原 設計之特性及功能。

第十四條

低功率射頻電機之使用不得影響飛航安全及干擾合法通信;經發現有干擾現象時,應立即停用,並改善至無干 擾時方得繼續使用。

前項合法通信,指依電信法規定作業之無線電通信。

低功率射頻電機須忍受合法通信或工業、科學及醫療用電波輻射性電機設備之干擾。

本模組於取得認證後,將依規定於模組本體標示審驗合格標籤,並要求平台廠商於平台上標示。

本器材屬於模組認證 , 可適用於各種平台。

#### **EMC** に関する考慮事項

本装置は CISPR 11 のクラス A 基準に準拠して設計され検査されました。国内環境では電波障害を引き起こ す場合があります。電波障害が生じる場合、軽減策を講じる必要がある場合があります。

本装置は、正常動作を妨げる恐れのある、強い電磁放射源の近くで使用しないでください。

本装置を使用する前に、電磁場環境を評価してください。

### **FCC** コンプライアンス

本装置は FCC(連邦通信委員会)規則のパート 15 に準拠しています。操作については次の 2 つの条件があ ります。

- 1. 本装置は、有害な干渉を引き起こさない。
- 2. 本装置は、望ましくない操作を引き起こす可能性のある干渉を含め、受信したいずれの干渉も受け入れ ることができる。

#### 注意  $\sqrt{N}$

コンプライアンスに責任を負う当事者によって明確に承認されていない本装置に対する変更ま たは改造は、本装置を操作するユーザー権限を無効にする場合があります。

注意 本装置は、FCC 規則のパート 15 に規定されたクラス A のデジタル機器の限界値に適合するこ とが試験され、確認されています。これらの限界値は、本装置を商業的環境で操作する際の有害 な干渉に対し、適切な保護を行うために設計されています。 本装置は、無線周波数エネルギーを発生、使用、放射することがあり、設置マニュアルに従って 設置および使用しない場合、無線通信を妨害する恐れがあります。住宅地域での本装置の操作は、 有害な干渉を発生させる可能性があり、ユーザーはユーザー自身の費用でこの干渉を是正する必 要が生じることがあります。

## <span id="page-13-0"></span>DRAGEN サーバーのセットアップ

本セクションには、DRAGEN サーバーの設置に関する情報が記載されています。作業を開始する前に、すべ てのコンポーネントが用意されていて、施設の設備が要件を満たしていることを確認してください。

以下のコンポーネントは、DRAGEN サーバーに同梱されていませんが、本サーバーをセットアップするため に必要です。

- VGA 入力を備えたモニター
- VGA ケーブル
- USB 接続のキーボード
- USB 接続のマウス

## サーバーのマウント

以下の手順に従って、DRAGEN サーバーをサーバーラックにマウントします。

### サーバーへのマウンティングブラケットの取り付け

- 1. レールアセンブリからマウンティングブラケットレールをセーフティーロックに達するまで引き出します。
- 2. 黄色のレールロックレバーを押し上げ、レールアセンブリからマウンティングブラケットレールを取り 外します。

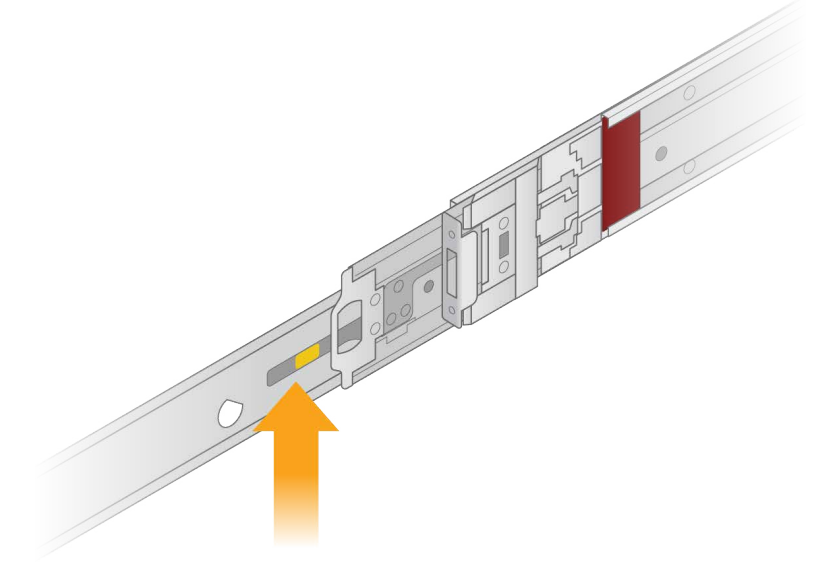

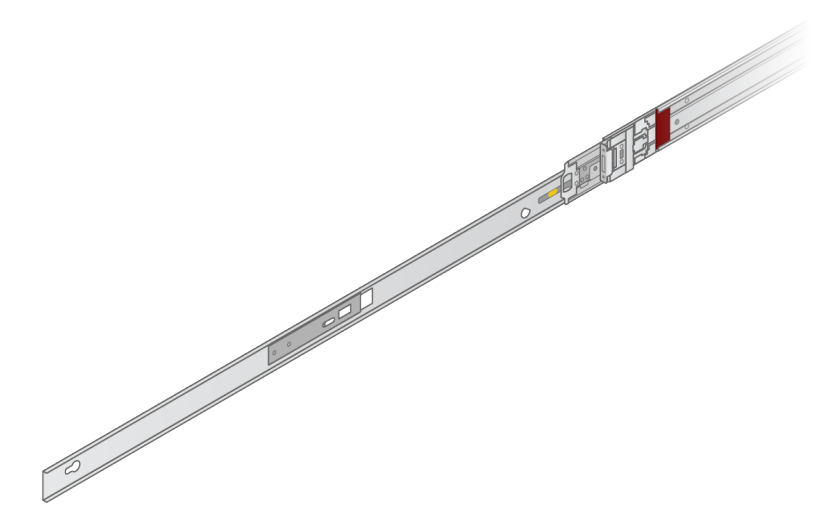

3. キースロットをサーバーの側面にあるTスタッドに合わせてから、マウンティングブラケットをスライド させて所定の位置にロックさせます。

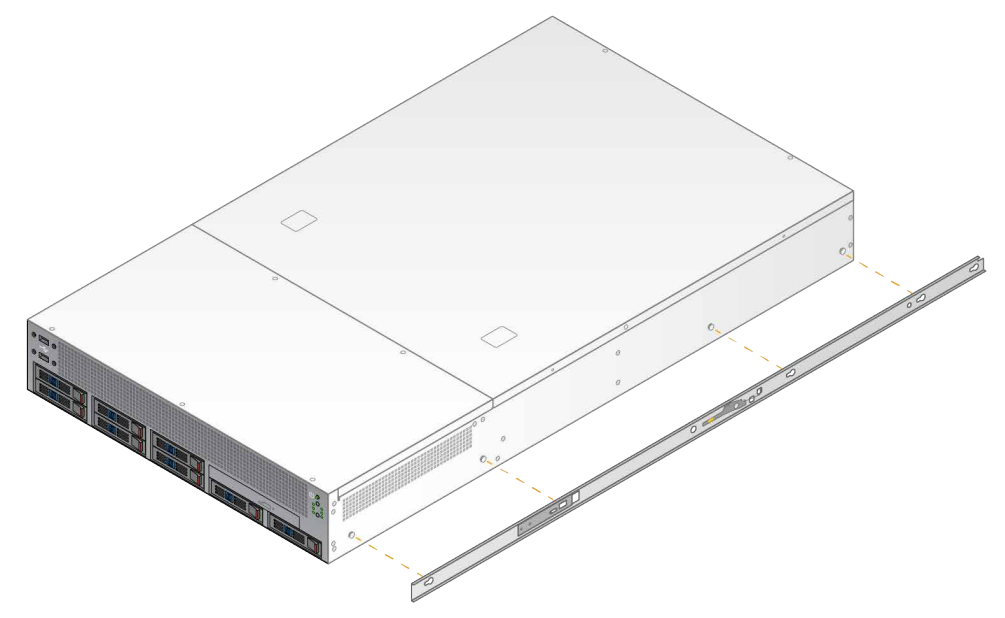

4. 反対側のマウンティングブラケットについても同じ手順を繰り返して、サーバーに取り付けます。

### ラックへのレールアセンブリのマウント

- 1. レールアセンブリ機構を押し下げて、後部レールアセンブリロックのロックを解除します。
- 2. レールアセンブリと所定のサーバーラックブラケットの位置を合わせてから、前方に押して所定の位置 にロックします。 カチッという音によりレールアセンブリが固定されたことが分かります。
- 3. 黄色のロックラッチを解除し、スライダーを前方に押して、レールアセンブリの後部までスライドさせ ます。
- 4. レールアセンブリと所定の前部サーバーラックブラケットの位置を合わせてから、ロック機構を前方に 反転させて、レールアセンブリを所定の位置にロックします。

5. もう一方のレールについて同じ手順を繰り返します。

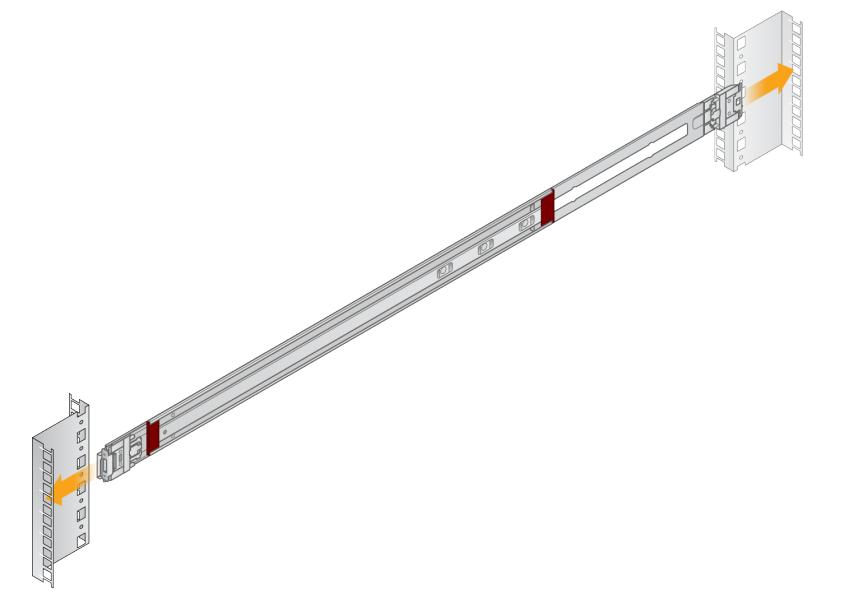

ラックへのサーバーの設置

- 2 人の作業員でサーバーを移動することを推奨します。
- 1. ラックの前面側から、サーバーのマウンティングブラケットとラック内部のスライドレールの位置を合 わせます。
- 2. マウンティングブラケットをスライドレールに沿ってセーフティーロックに達するまでスライドさせます。
- 3. 両方のセーフティーロックトリガーを同時に押し下げて、サーバーをサーバーラックの奥までスライド させます。
- 4. 必要なケーブルを配線します。
- 5. 各ロック機構の前面にある四角い穴にねじを取り付けます。

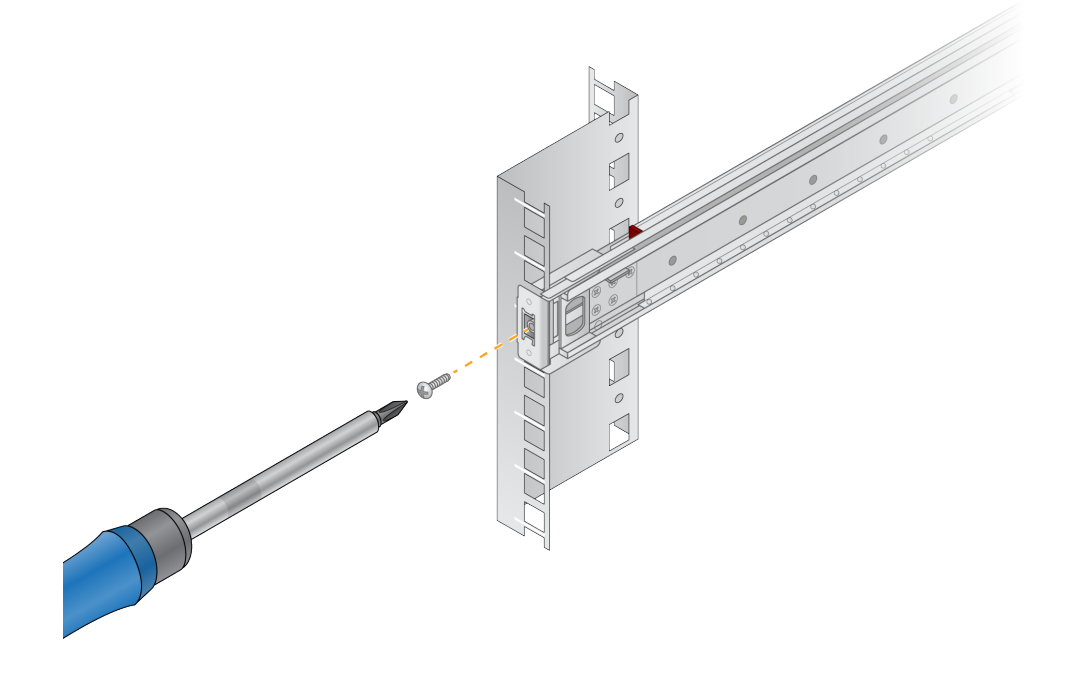

<span id="page-16-0"></span>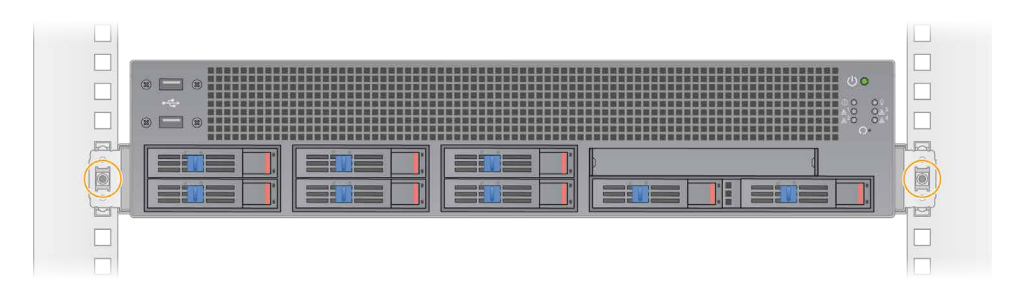

## <span id="page-16-1"></span>サーバーポート

次の図は、DRAGEN Server for NovaSeq 6000Dx システムを設置する際に必要な各ケーブルを接続する、 サーバー背面のポートの位置を示しています。

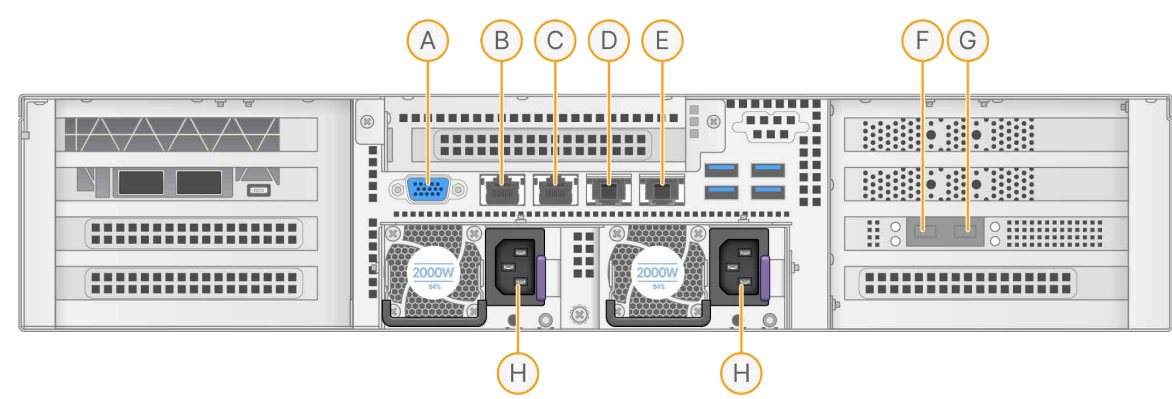

- A. VGA ポート(モニター用)
- B. 1 GB イーサネットポート (インターフェース名 enp5s0 (BMC))
- C. 1 GB イーサネットポート(インターフェース名 enp4s0)
- D. 10 GB イーサネットポート(インターフェース名 enp26s0f1)
- E. 10 GB イーサネットポート(インターフェース名 enp26s0f0)
- F. 10 GB SFP+ ポート(インターフェース名 enp134s0f0)
- G. 10 GB SFP+ ポート(インターフェース名 enp134s0f1)
- H. 電源インレット

### ケーブルの接続

- 1. VGAケーブルを使用して、VGAモニターをサーバーのVGAポートに接続します。
- 2. USBキーボードを空いているUSBポートに接続します。
- 3. ネットワークケーブルRJ45をネットワークポートCに接続します。

## **USB** ライセンスキーの接続

DRAGEN サーバーを使用するには、USB ライセンスキーが必要です。サーバーを使用する前に、サーバー 背面の任意の USB ポートに USB ライセンスキーを差し込みます。

## <span id="page-17-0"></span>サーバーのシャットダウン

コマンドラインから DRAGEN サーバーを直接シャットダウンできます。

- 1. rootとしてログインします。
- 2. システムシャットダウンを開始するには、次のコマンドを入力します。

poweroff

サーバーのシャットダウンが完了するまで、数分待ちます。

## 設定

DRAGEN サーバーでは、以下を設定できます。

- セキュリティ
- ネットワーク
- ベースボード管理コントローラー

## セキュリティと安全

DRAGEN サーバーは、攻撃に耐えられるように設計されています。以下のセキュリティ推奨事項を参考にし て、この設計を補ってください。

- セキュリティが確保された内部 LAN を使用すると、すべてのウェブブラウザーからデータにアクセスで きる状態を避けることができます。
- DRAGEN サーバーへのアクセスを制限すると、RAID コントローラーやディスクドライブの取り外し、 データへのアクセスを防ぐことができます。シングルユーザーモードでブートすると、システム全体にア クセスできます。
- DRAGEN サーバーは、シーケンスデータを解析するように設計されています。この装置を汎用的なコン ピューターとみなさないでください。適切な使用方法の詳細については、15 [ページの「ユーザーの行動」](#page-18-1) を参照してください。

### ウイルス対策ソフトウェア

イルミナは、DRAGEN サーバーでウイルススキャナーを実行することを推奨していません。一般的に、ウイ ルススキャナーはハイパフォーマンスコンピューティング(HPC)システムの性能に影響を与えます。

ポートの制限と認証

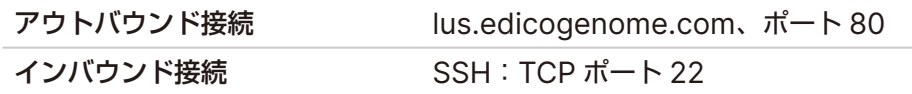

### <span id="page-18-0"></span>スタックオーバーフロー保護

最新のプロセッサでは、スタックオーバーフロー攻撃に対処するために、プログラムのデータセクションで のコードの実行を無効にできます。デフォルトで、この機能が有効になっています。

### <span id="page-18-1"></span>ユーザーの行動

DRAGEN サーバーは、シーケンスデータを解析するように設計されています。品質とセキュリティ上の理由 から、本サーバーでは、ウエブの閲覧、電子メールの確認、またはサードパーティソフトウェアの実行など の汎用的なコンピューターとしての使い方はしないでください。このような行為は、性能低下やデータ損失 を招く可能性があります。また、スクラッチドライブにファイルを格納しないでください。サーバーの正常 な動作を妨げる可能性があります。

## サーバーネットワークの設定

Network Manager Text User Interface(NMTUI)を使用して、接続用の IP アドレス、ゲートウェイ、 DNS サーバー、および追加オプションを設定します。

- 3. デフォルトのパスワードHello@Illumina!を使用し、rootとしてログインします。初めてログインし たときに、パスワードをリセットするよう求められます。
- 4. 次のように入力します。

nmtui

- 5. キーボードを使用して、NMTUIを操作します。
- 6. [**Activate a connection**]を選択して、アクティブなイーサネット接続を表示します。 アクティブなイーサネット接続には、接続名の前にアスタリスクが表示されます。
- 7. [**Back**]を選択します。
- 8. [**Edit a connection**]を選択します。
- 9. アクティブな接続に移動し、[**Edit**]を選択します。
- 10. [IPv4 Configuration]または[IPv6 Configuration]の隣にある[**Show**]を選択します。
- 11. [**Automatic**]を選択し、次のIP設定のいずれかを選択します。
	- IP 設定を削除するには、[**Disabled**]を選択します。
	- DHCP から IP アドレスを自動的に取得するには、[**Automatic**]を選択します。
	- 手動で IP アドレスを設定するには、[**Manual**]を選択します。
- 12. ネットワークに関する以下の項目を設定します。
	- IP アドレスおよびサブネットマスク
	- ゲートウェイ
	- $\bullet$  DNS サーバー
	- (オプション)検索ドメイン
	- (オプション)使用するルーティング設定に応じて、追加のルーティング設定を選択

文書番号:200014171 v01 JPN 15 本製品は NovaSeq 6000Dx システム (医療機器)の構成品です。

<span id="page-19-0"></span>13. ユーザーがこの接続にどのようにアクセスできるか選択します。

- **Automatically connection**:この接続が、すべてのユーザーに対してデフォルト接続となります。
- **Available to all users**:すべてのユーザーがこの接続にアクセスできます。このオプションを無効 にすると、ユーザーの利用可能な接続のリストからこの接続が削除されます。
- 14. [**OK**]を選択します。

## サーバー時刻の設定

サーバー時刻をローカルタイムゾーンに設定

- 1. rootとしてログインします。
- 2. 次のように、dateコマンドを使用して現在のサーバー時刻がローカルタイムゾーンを反映しているか確 認します。

date

3. 正しいタイムゾーンに対応する最寄りの都市を確認するために、timedatectl list-timezonesコマ ンドを使用します。

例えば、次のコマンドはアジアのタイムゾーンを表示します。

timedatectl list-timezones | grep Asia

4. サーバー時刻をローカルタイムに変更するために、timedatectl set-timezoneコマンドを使用します。 例:

timedatectl set-timezone Asia/Singapore

5. サーバー時刻が変更されたことを確認するために、次のコマンドを入力します。

ls -l /etc/localtime

#### サーバー時刻を NTP サーバーに同期

- 1. rootとしてログインします。
- 2. chronyデーモンが動作していることを確認します。次のように入力します。

systemctl status chronyd

3. 上のコマンドの結果がinactiveまたはdeadの場合、chronyデーモンを有効にします。次のように入力 します。

systemctl enable chronyd

4. デーモンを起動するために、次のように入力します。

systemctl start chronyd

5. viを使用して/etc/chrony.confを編集します。次のように入力します。

vi /etc/chrony.conf

6. デフォルトのNTPサーバー設定をローカルNTPサーバーに置き換えます。 デフォルト設定:

```
server 0.centos.pool.ntp.org iburst 
server 1.centos.pool.ntp.org iburst 
server 2.centos.pool.ntp.org iburst 
server 3.centos.pool.ntp.org iburst
```
ローカル NTP サーバーを使用する設定:

```
server 192.168.1.1 iburst 
server 192.168.1.2 iburst
```
7. 次のように入力してファイルを保存します。

:wq!

8. chronyデーモンを再起動するために、次のように入力します。

systemctl restart chronyd

9. 次のように入力して、ローカルタイムの状態を確認します。

timedatectl

- 10. DRAGENサーバーがローカルNTPサーバーと同期できるか確認するために、次のいずれかのコマンドを 使用します。
	- chronyc tracking (手動)
	- ntpdate (自動)

次にコマンドの使用例を示します。

ntpdate -q 192.168.1.1

## <span id="page-21-0"></span>**BMC** の設定

イルミナテクニカルサポートのリモートモニタリングやリモートコントロールを利用するために、ベースボー ド管理コントローラー (BMC) に接続できます。使用する適切なポートについては、13 [ページの「サーバー](#page-16-1) [ポート」を](#page-16-1)参照してください。

- 1. DRAGENサーバーのWelcomeメールに記載されているrootパスワードを使用して、rootユーザーとし てログインします。サインインの認証情報を受け取っていない場合は、イルミナカスタマーサービスに お問い合わせください。
- 2. 初めてサインインする場合は、パスワードをリセットします。 パスワードには、10 文字以上の英数字と 2 文字以上の特殊文字を含める必要があります。
- 3. 静的なIPアドレスを使用するには、以下の手順を実行します。
	- a. 次のコマンドを入力します。

ipmitool lan set 1 ipsrc static

b. IPアドレスを設定するために、次のコマンドを入力します。

ipmitool lan set 1 ipaddr <IP address>

c. ネットマスクを設定するために、次のコマンドを入力します。

ipmitool lan set 1 netmask <netmask ID>

d. デフォルトゲートウェイを設定するために、次のコマンドを入力します。

ipmitool lan set 1 defgw ipaddr <gateway ID>

4. IPアドレスをウェブブラウザーに入力します。DRAGENサーバーの背面に印刷されているパスワードを 使用して、管理者としてサインインできます。

## サーバーへのリモートアクセス

DRAGEN サーバーにリモートでアクセスするには、ファイアウォールのゾーンを public に設定し、SSH 接続からの root ログインを許可する必要があります。

#### $\bigwedge$ 注意

リモートアクセスを設定すると、ネットワーク上の任意の装置がサーバーにアクセスできるよ うになり、サーバーがセキュリティリスクにさらされます。

### ファイアウォールゾーンの設定

デフォルトで、ファイアウォールは有効になっており、外部からのすべての接続をブロックします。リモー ト SSH 接続を許可にするには、次のスクリプトを実行します。

/usr/local/bin/mfg\_enable\_network.sh

このスクリプトでは、以下の手順が実行されます。

- ファイアウォールゾーンを public に設定する。
- サーバーの電源をオンにしたときにネットワークインターフェースが自動的に起動するように設定する。
- ユーザーが SSH を介してログインするのを許可する。
- SSHD 設定を再ロードする。
- Network Manager サービスを再起動する。

### SSH による root ログインの許可

DRAGEN Server for NovaSeq 6000Dx システムにリモートアクセスするには、SSH 接続による root ロ グインを有効にする必要があります。デフォルトで、SSH 接続からの root ログインはブロックされます。

- 1. rootとしてログインします。
- 2. /etc/ssh/sshd configを開きます。
- 3. PermitRootLoginをyesに設定します。
- 4. 次のように入力して、sshdを再起動します。

systemctl restart sshd

<span id="page-23-0"></span>テクニカルサポート

技術的なサポートについては、イルミナのテクニカルサポートにお問い合わせください。

ウェブサイト: [jp.illumina.com](https://jp.illumina.com)

電子メール: [techsupport@illumina.com](mailto:techsupport@illumina.com)

## イルミナテクニカルサポート電話番号

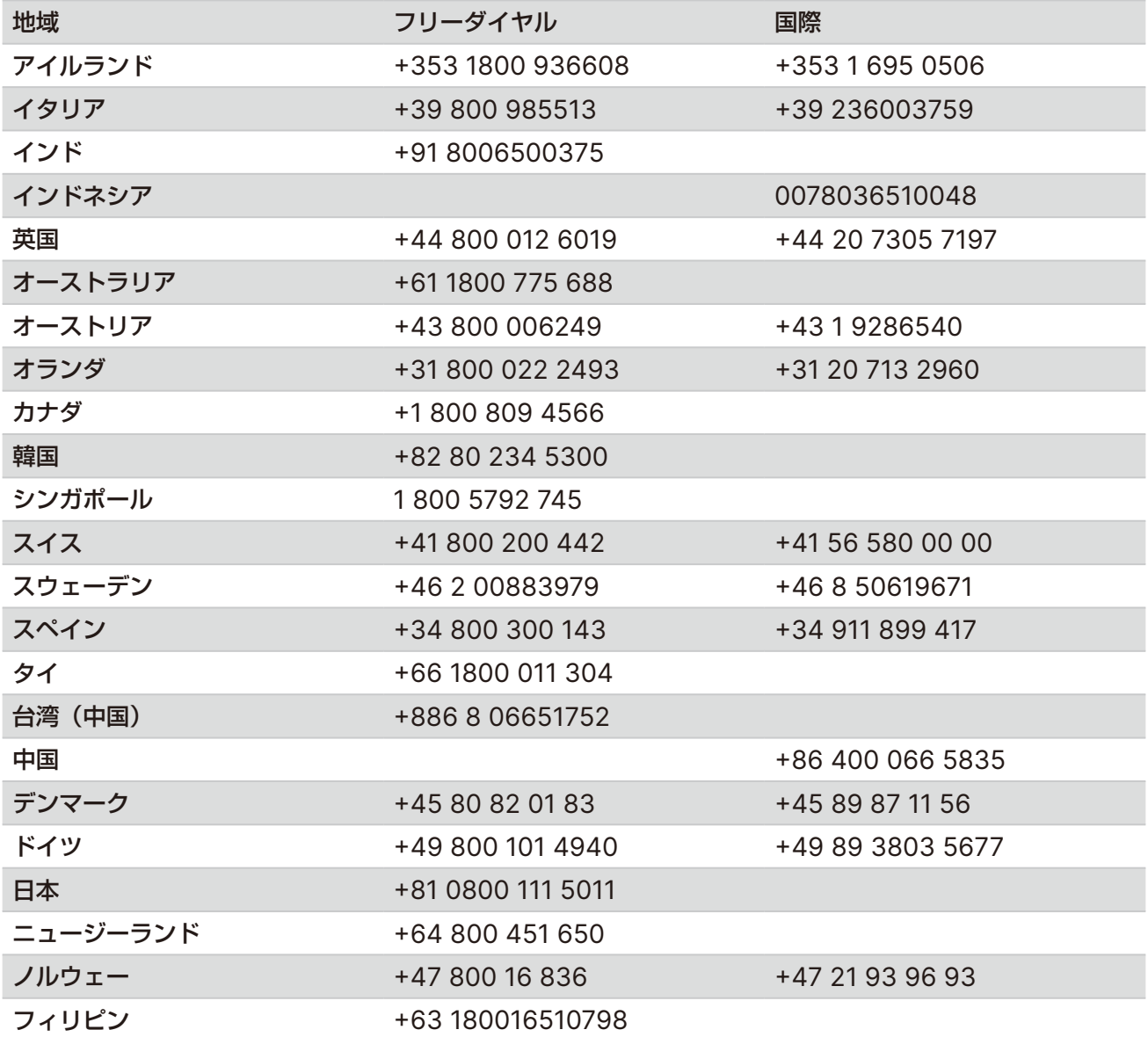

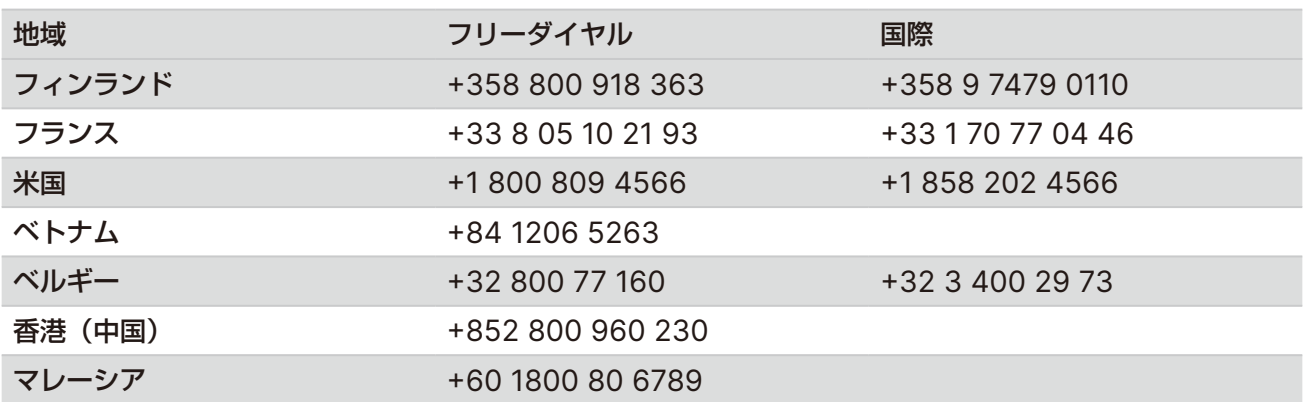

安全データシート(**SDS**):イルミナのウェブサイト [jp.support.illumina.com/sds.html](https://jp.support.illumina.com/sds.html) から入手できます。 製品関連文書:[jp.support.illumina.com](https://jp.support.illumina.com/) からダウンロードできます。

イルミナ株式会社 東京都港区芝 5-36-7 三田ベルジュビル 22 階 サポート専用フリーダイヤル 0800-111-5011 techsupport@illumina.com jp.illumina.com

本製品は医療機器です © 2022 Illumina, Inc. All rights reserved.

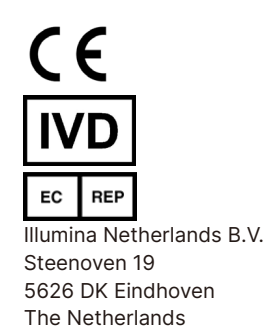

オーストラリアでのスポンサー Illumina Australia Pty Ltd Nursing Association Building Level 3, 535 Elizabeth Street Melbourne, VIC 3000 Australia

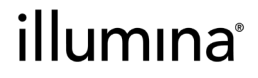